# SONICWALL®

### **SonicWall® SMA 100 Series**

#### Security Best Practice Guide

SMA 200/400 SMA 210/410 SMA 500v for ESXi SMA 500v for Hyper-V SMA 500v for AWS SMA 500v for Azure

**January 2021**

### **Overview**

Welcome to the SonicWall® SMA 100 Series Security Best Practice Guide. This Best Practice Guide is a reference guide for owners and administrators of the SonicWall SMA 100 series. It presents best practice and industry recognized hardening suggestions for SMA 100 series product line.

**Topics:** 

- [Critical Multi-Factor Authentication](#page-1-0) (MFA) and One-Time Password (OTP) Configuration
- [Additional Configuration Recommendations](#page-9-0) for Security Best Practices
- [General Considerations](#page-30-0)
- [SonicWall Support](#page-30-1)

For additional information on any of the features referenced in this guide, please refer to the [SMA 100 Series](https://www.sonicwall.com/techdocs/pdf/sma-10-0-administration-guide.pdf)  [10.0 Administration Guide.](https://www.sonicwall.com/techdocs/pdf/sma-10-0-administration-guide.pdf)

**NOTE:** This guide will be periodically reviewed and updated for accuracy.

## <span id="page-1-0"></span>**Multi-Factor Authentication**

**Multi-factor authentication (MFA)**, sometimes referred to as **two-factor authentication** or **2FA,** is an electronic authentication method in which a computer user is granted access to a website or application only after successfully presenting two or more pieces of evidence (or factors) to an authentication mechanism: knowledge (something only the user knows), possession (something only the user has), and inherence (something only the user is). MFA protects the user from an unknown person trying to access their data such as personal ID details or financial assets.

There are three basic factors to authentication:

- Something you know: This could be a PIN code, the answers to your security questions, or your password
- Something you have: This generally refers to a physical object, such as a security token, smart card, or phone.
- Something you are: This refers to biometric data, and usually comes in the form of your fingerprint or facial scan — such as with Apple's Touch ID

Utilizing more than one factor is one of the best methods for keeping connectivity into a network safe. Most hackers that breach networks do so by obtaining the username and password of individuals. They can compromise your credentials, and even manipulate their connections to make the authenticating device "think" it is you. However, when a secondary factor is introduced, the hacker would not have access to this information and therefore would be denied access immediately and their session logged.

SonicWall's SMA 100 series incorporates multiple types of factoring functions, that when combined, can ensure the authenticity of the end user. Turning on these features are considered **\*critical\*** in the security of your network and should always be your number one priority when setting up remote connectivity appliances or software.

#### **NOTE: Due to the critical importance of 2FA, we are providing detailed instructions on the setup of this feature.**

One of the most secure **(and highly recommended)** methods for secondary authentication is using a provider that supports SAML (Security Assertion Markup Language), or a TOTP (Time-Based One-Time Password) provider. SonicWall's SMA 100 series has support for both types of factoring providers – Please reference the SonicWall Feature guide for detailed walkthrough on how to setup these features with different providers. <https://www.sonicwall.com/techdocs/pdf/sma-10-2-feature-guide.pdf>

Two popular and commonly used solutions for secondary factor-based authentication are the Microsoft Authenticator and Google Authenticator. To enable 2FA using Google or Microsoft Authenticator, please refer to the following knowledge base article: [https://www.sonicwall.com/support/knowledge-base/how-can-i](https://www.sonicwall.com/support/knowledge-base/how-can-i-configure-time-based-one-time-password-totp-in-sma-100-series/180818071301745/)[configure-time-based-one-time-password-totp-in-sma-100-series/180818071301745/](https://www.sonicwall.com/support/knowledge-base/how-can-i-configure-time-based-one-time-password-totp-in-sma-100-series/180818071301745/)

### **Enable One-Time Password (OTP) Using Phone or Email**

If you do not have the ability to use one of the above highly recommended solutions for secondary factor authentication, SonicWall's SMA 100 series does offers a One Time Password (OTP) option that can be used as a secondary factor (2FA). This token can be sent to the requesting individual via email or SMS text.

To get started with the OTP setup, you should be prepared to choose the method that suites your organizations need the best. A User can be given the option to choose any of the three if the admin desires to allow this.

#### **Configuring One-Time Passwords for Email**

**NOTE:** Email is sent as a relayed message from the SonicWall SMA 100 series through a mail host. You must ensure your mail host can accept the relay. Most mail hosts will allow this with password authentication and using special designated port. Some require specific types of transport methods in order to relay. Please have this information ready prior to proceeding with the below instructions.

- 1. In the left menu, navigate to **Log** > **Settings**.
- 2. Navigate to the **Event Logging and Alerts** section.
- 3. In the **Mail Server** field, enter the mail server that the appliance will send the relay request to. *Example: smtp.office365.com*
- 4. In the **SMTP Port** field, enter the recipient port details for relay requests. *Example: Port 587*
- 5. In the **Mail from Address** field, enter the sender's email address. This will be the display email address from which the emails are sent. Please note, some email relay services require this address to be a valid account. If you do not wish to have your email displayed, then consider adding an additional email user to your account with the appropriate name you wish to use here.
- 6. Enable **SMTP Authorization**. Most mail relays require authentication. If you know your organization does NOT require this – then do not enable this field. However, if you are unsure, or are sure they do require, then please enable this setting.
- 7. If **SMTP Authorization** is enabled, now enter the username and password used to log into your email server.
- 8. If your mail service requires a secure transport to sign in, please select it next to the **SMTP Secure Protocol**. Most mail services will require TLS to authenticate and relay. Some services will allow SSL but is less frequent and less secure.
- 9. Click **Accept**. If successful, you will receive a green bar at the top indicating your settings have been saved.

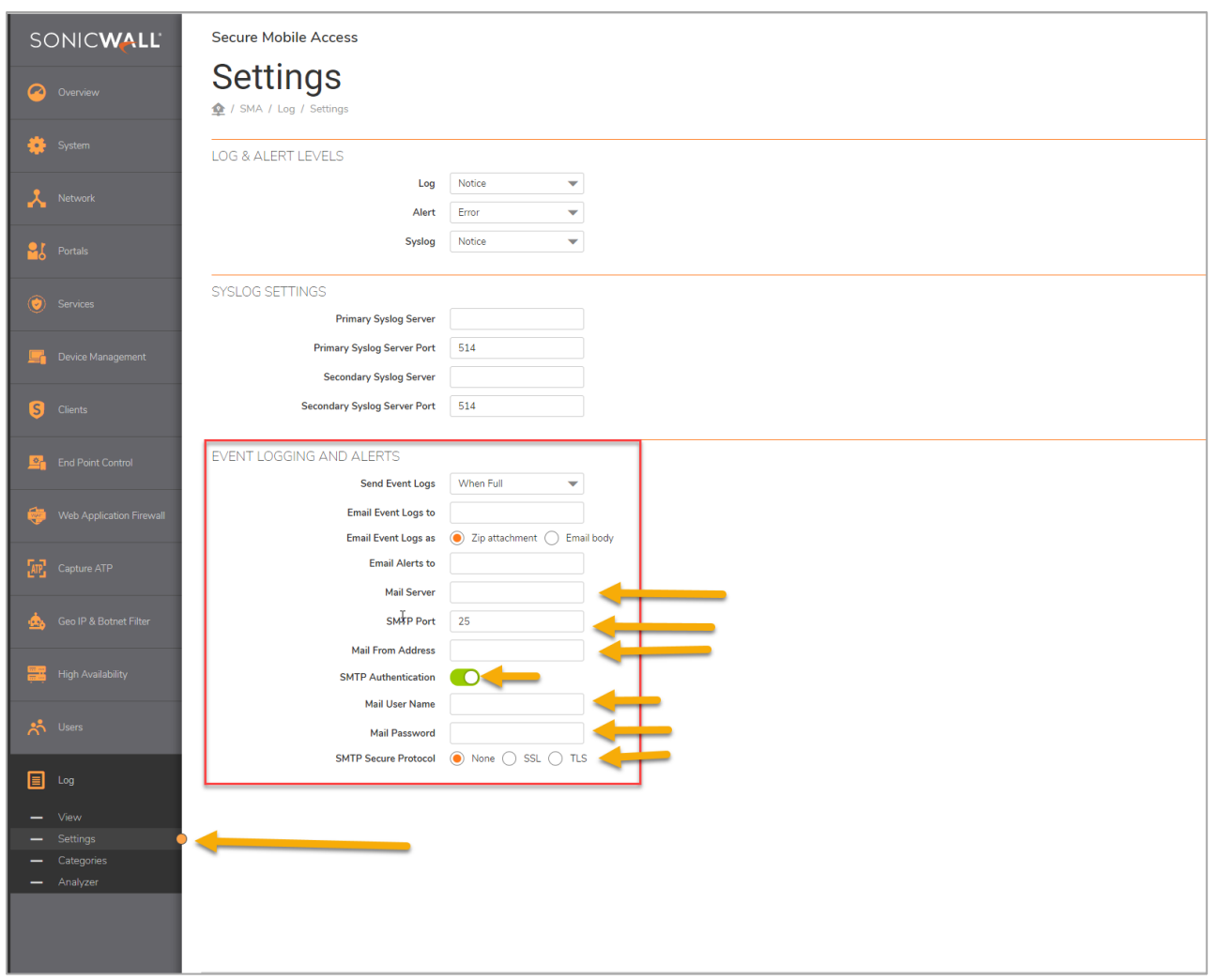

#### **Configuring One-Time Passwords for SMS**

You can use this feature to send short message with a one-time password (OTP) code to the users to log in to the appliance.

SonicWall SMA 100 series offers the ability to communicate with two different SMS service providers:

- AliSMS [: Connect to the World with Alibaba Cloud SMS](https://www.alibabacloud.com/campaign/short-message-service)
- Twilio[: Communication APIs for SMS, Voice, Video and Authentication](https://www.twilio.com/)

Note: for the purpose of this example, Twilio will be used.

To add an SMS Template:

- 1. To add a policy, navigate to the **Services > SMS Templates** screen within the Secure Mobile Access management interface and select SMS Templates.
- 2. Click **Add SMS Template**.
- 3. Select the SMS Provider. The two providers are Aliyun and Twilio. You can add multiple provider templates in the appliance and use them in different domains or user levels.
- 4. Enter a template **Name**.
- 5. Enter **Description** for the SMS Template. Select the International check box, if applicable.
- 6. Enter **Account SID**.
- 7. Enter **Auth Token**.
- 8. Type in the message your text message will say when the user receives the code. Please Note: you MUST include the %Code% in your body, or you will NOT receive the code.
- 9. Enter the phone number of your SMS service account. This is the number that will SEND the text message. You must enter "+" and then the country code, followed by a space. Please ensure that your employees do not block this number on their mobile device.
- 10. Enter a test number that can be used to receive an SMS text. Enter your number like this example (using USA country code: +1 4045551234)
- 11. Once the test is successful and you receive a green success banner.
- 12. Click **Accept** to confirm the changes.

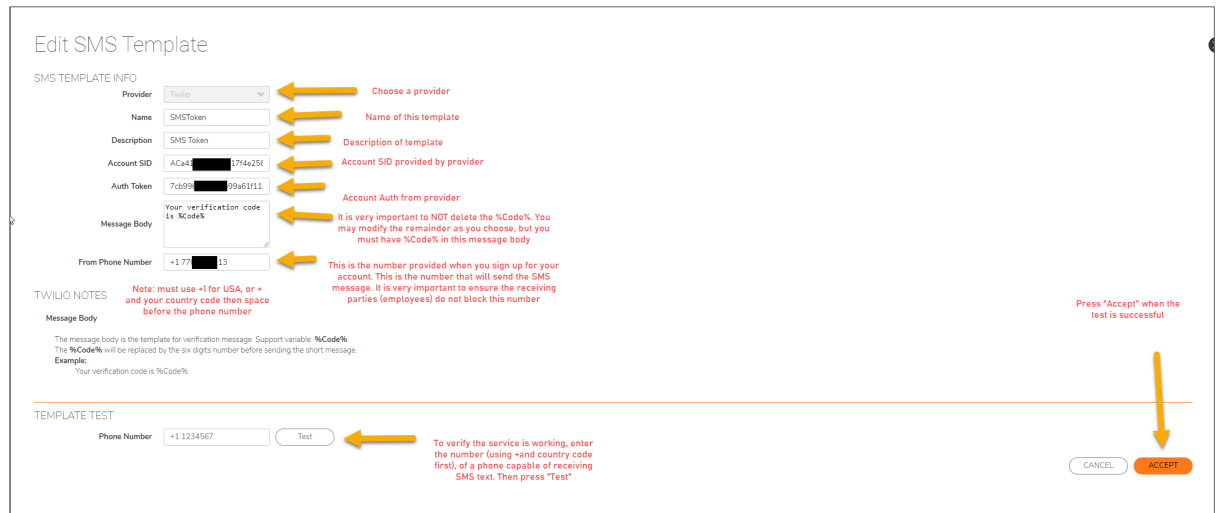

#### **Enabling One-Time Password**

Now that you successfully have setup your method(s) for receiving your second factor, you can now enable this feature in your users' accounts. This setup must be done per user and is unavailable in the group setting.

- 1. Navigate to **User** and then choose **Local users**
- 2. Choose the user that you wish to enable OTP
- 3. Next to that user, click **Edit**. (pencil icon)

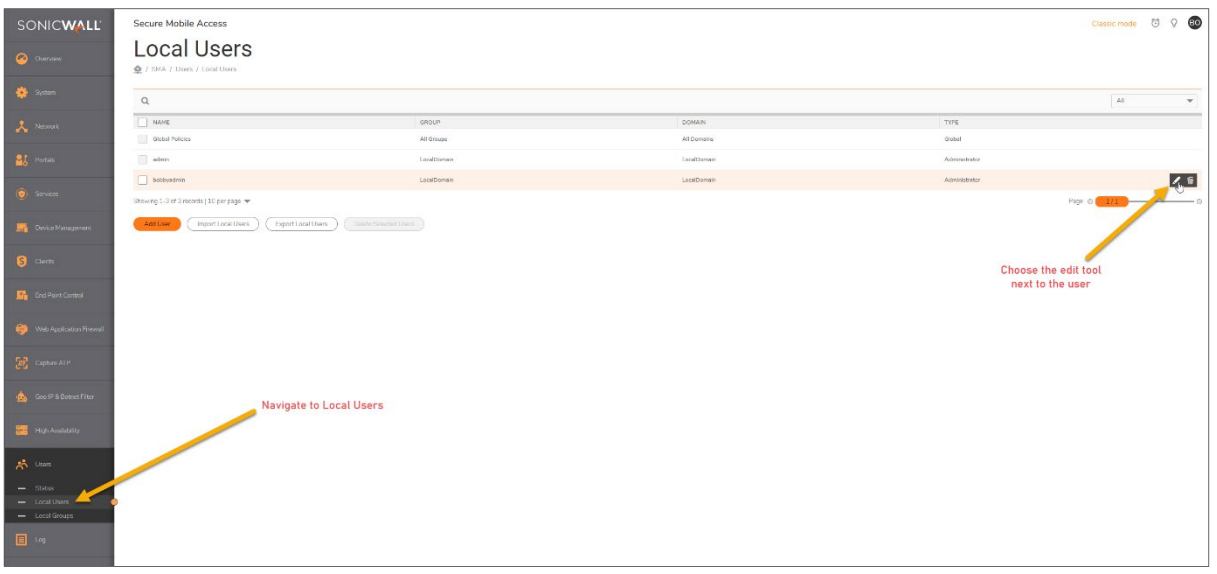

- 4. Click the tab labeled **Login Policies**.
- 5. Choose how to deliver the token:
	- a. **Users discretion:** This will display all three methods as options. You may choose which ones you wish to display for the user by ensuring a check mark is next to each one.
	- b. **Use Email:** This will enable the token to be sent via email. The users email address will need to be entered into their user info under the general tab
	- c. **Use App:** This will allow you to use Google or Microsoft Authenticator, Duo, or any RADIUS BASED 2FA product that you have setup following the directions in the KB referenced above for 2FA
	- d. **Use Short Message**: This will enable the SMS text message option

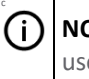

c

**NOTE:** You will need to enable this first in order to select the SMS template and enter the users phone number (Mobile device capable of receiving a text message) then you may choose user discretion as noted above

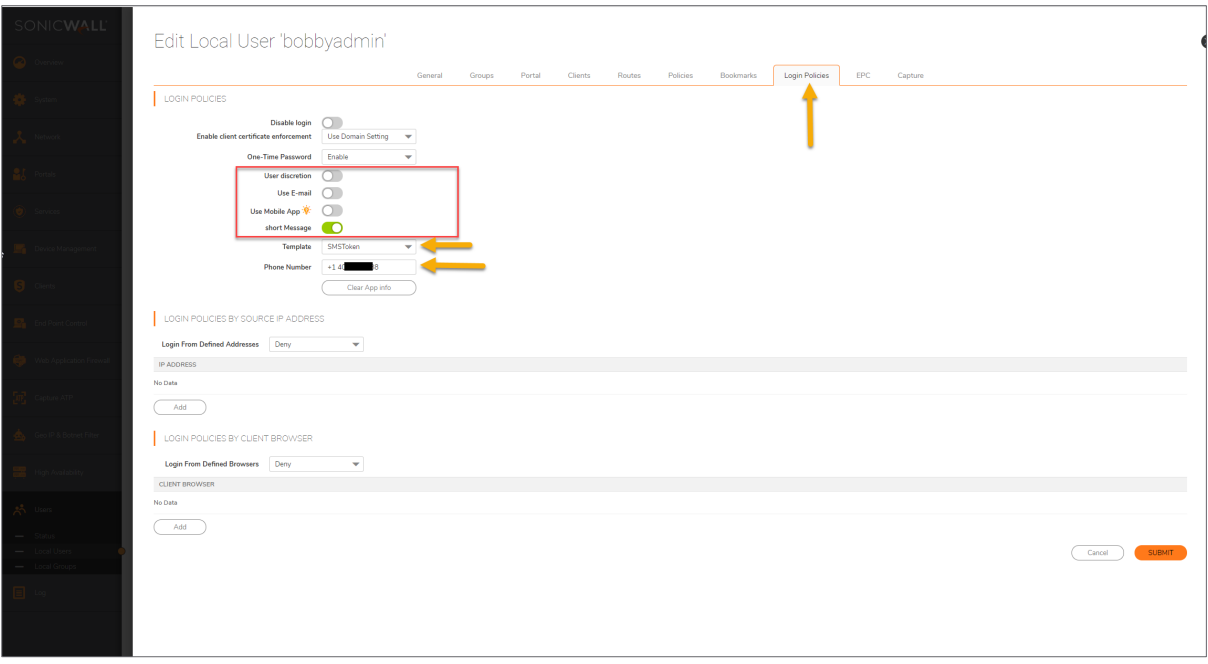

#### **2FA and OTP User Experience**

When the user attempts to log into the Virtual office, or if they attempt to log in via the NetExtender Client, they will be presented with the second factor (2FA) challenge question.

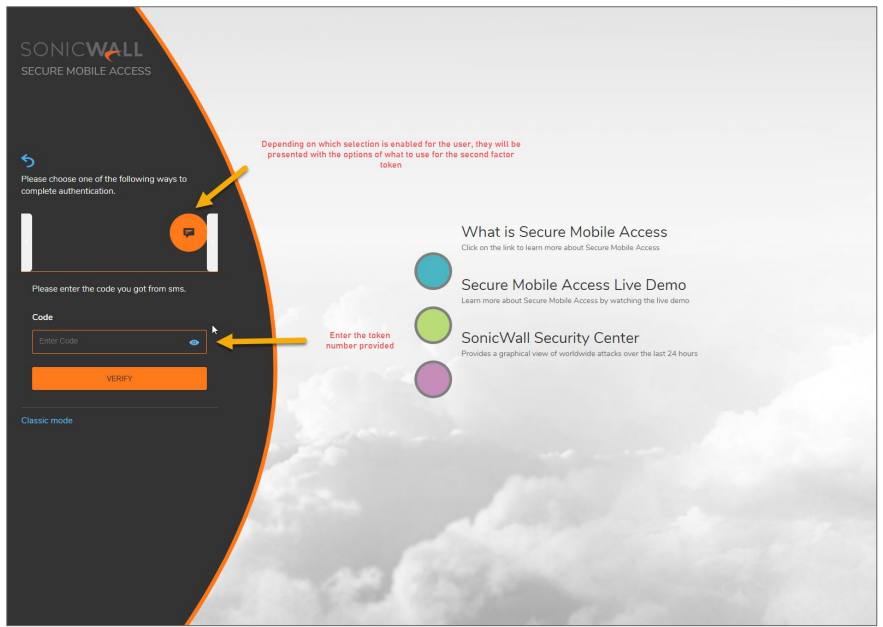

If you are using a 3rd party 2FA application, such as Duo or RSA, you must enter the password plus the PIN.

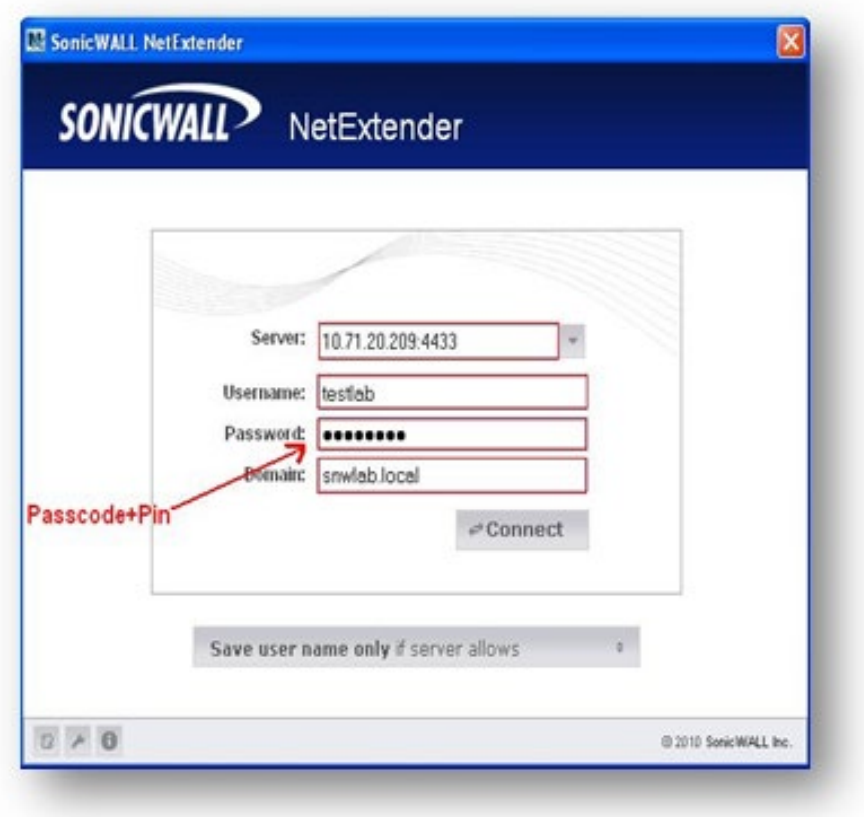

#### **User Backup Codes**

A user can create a backup code after successfully logging in the first time. This option is only available if 2FA is setup. The backup code is designed as a failsafe option in the event the user misplaces the 2FA device / token or is unable to receive it due to their location. Examples would be while in flight where SMS messages may not function properly or where the user can only have one device connected to the wireless network.

- 1. After successful login to the virtual office, click on the circle with your initials in the upper right corner.
- 2. Choose **Settings**.
- 3. Choose **Generate Backup Keys**.

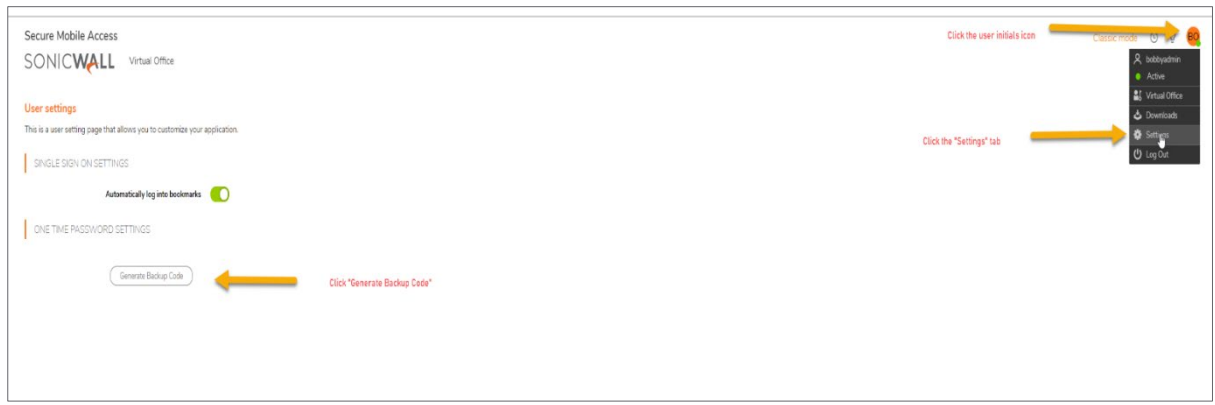

4. After clicking the **Generate Backup Key** button, a text file will be downloaded to your computer. This text file will contain the backup keys that can be used. These are a 1 time use only key. Do not lose them. If you press the button more than once, it will generate additional text files, however only the last set of numbers will be valid for use.

## <span id="page-9-0"></span>**Additional Configuration Recommendations for Security Best Practices**

- [Prohibit Saving Username and Password](#page-10-0)
- [Hide Domain List on Portal Login Page](#page-11-0)
- [Enable HTTP Strict Transport Security \(HSTS\) for SMA](#page-12-0)
- [Enforce Login Uniqueness](#page-13-0)
- [Enforce Client Source Uniqueness](#page-14-0)
- [Enable "Login Schedule"](#page-15-0)
- Enable "Logout Schedule"
- [Enforce Password Complexity](#page-17-0)
- [Enable Client Certificate Enforcement \(Advanced Security Feature\)](#page-18-0)
- [Restrict Request Headers](#page-19-0)
- [Use a Public Certificate](#page-20-0)
- [Allow Touch ID and Face ID on Mac, Apple IOS and Android Devices](#page-21-0)
- [Disconnection on Inactivity Timeout](#page-22-0)
- [Disable the Default Admin Account](#page-23-0)
- [Allow Policy Match Logging](#page-24-0)
- [Setup Connection Policies](#page-25-0)
- [Device Registration](#page-26-0)
- [End Point Control](#page-27-0)
- [GEO IP Fencing](#page-28-0)
- [Capture ATP for the SMA 100 Series](#page-29-0)

#### <span id="page-10-0"></span>**Prohibit Saving Username and Password**

While this can be a convenience to the individual user, saving the username and password on a workstation can be dangerous.

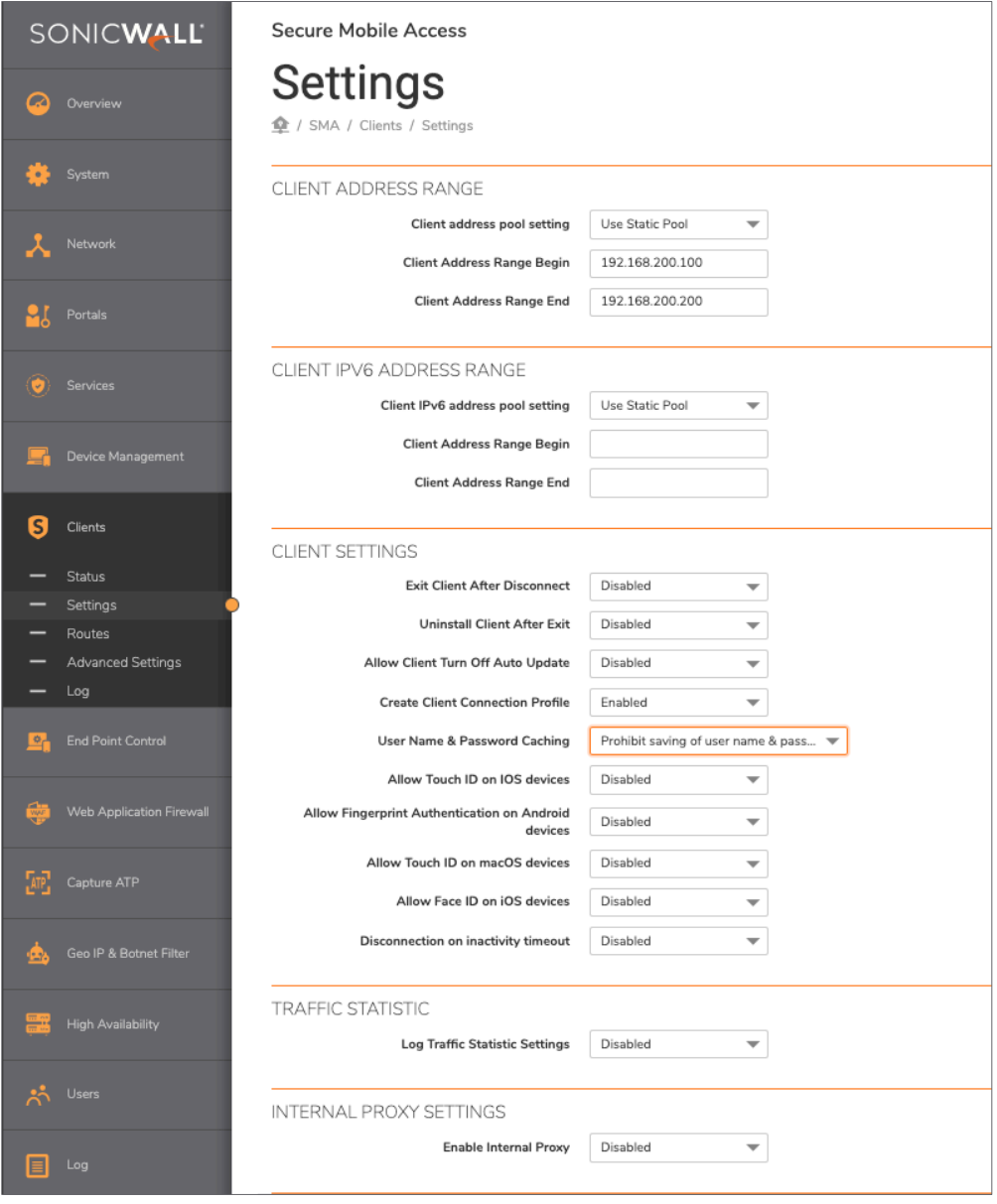

### <span id="page-11-0"></span>**Hide Domain List on Portal Login Page**

By hiding the domain name, this makes it more difficult for a threat actor to attempt unauthorized access. Your users should know the domain name of the organization.

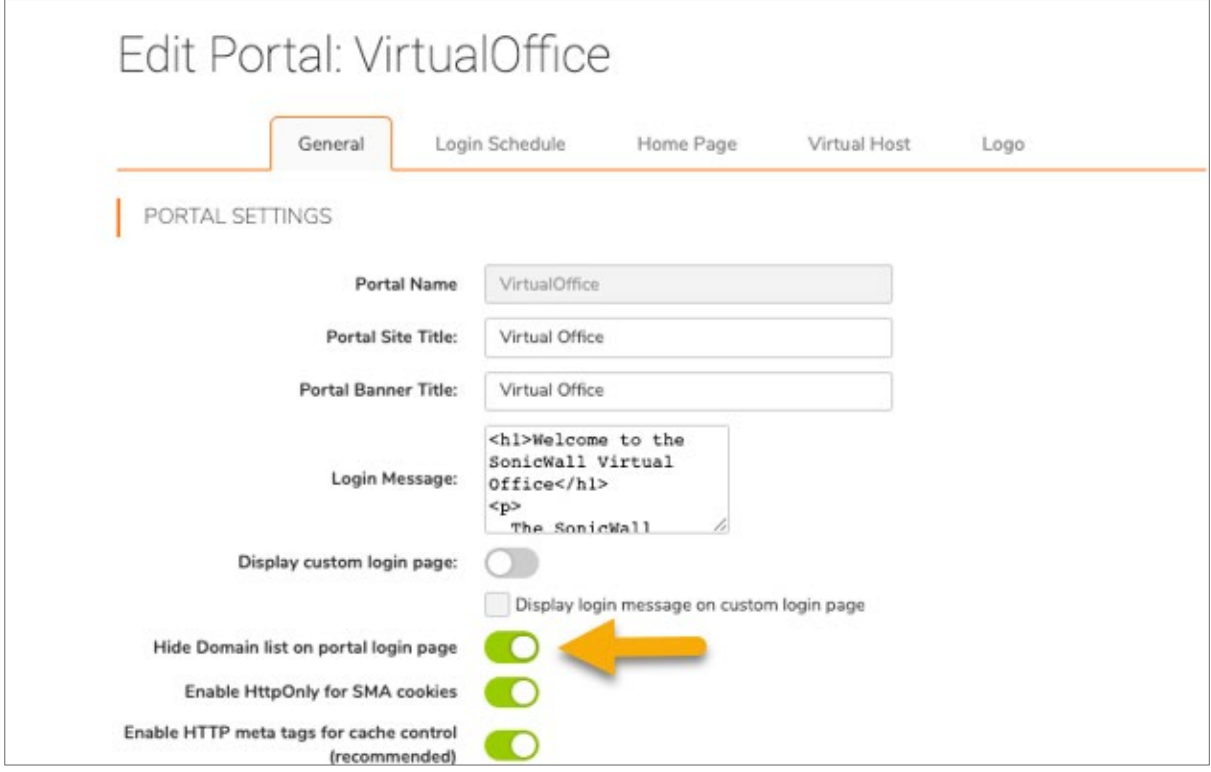

### <span id="page-12-0"></span>**Enable HTTP Strict Transport Security (HSTS) for SMA**

This feature forces the connection to be HTTPS and does not allow HTTP connections. Without this, a user could connect to the portal using an HTTP connection to authenticate, then the appliance would convert the session to HTTPS.

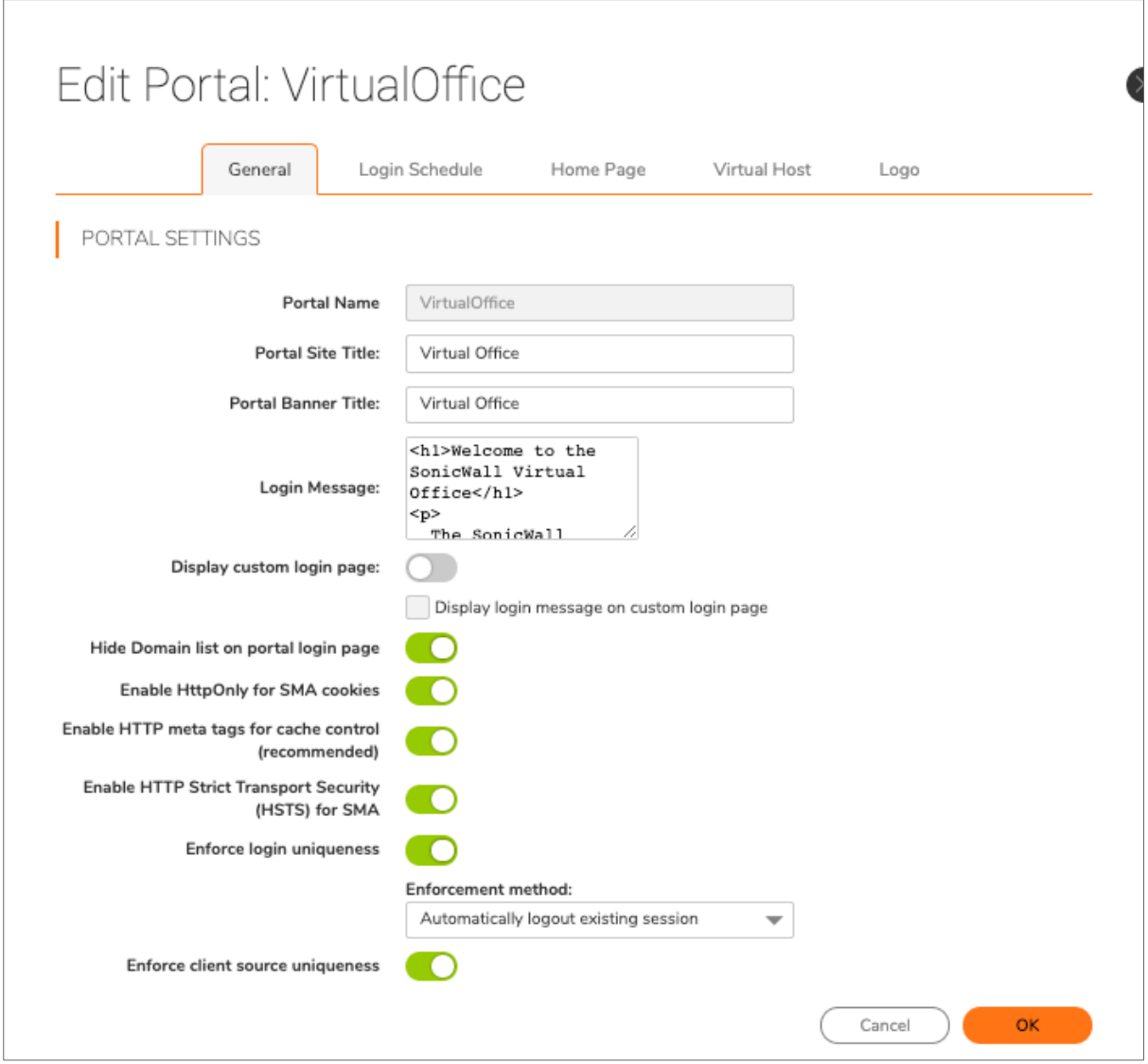

#### <span id="page-13-0"></span>**Enforce Login Uniqueness**

As a layered security precaution, users should only be allowed to login to a single session. Allowing multiple logins with the same username can lead to an increased risk of a security breach.

You have two options for logging the user out if they try to log in using the same username twice:

- Automatically logout existing session
	- o This means the users first session would be disconnected immediately
- Confirm Logout of existing session
	- o This would require the user to confirm that my proceeding, their original session will be terminated

Either choice can be used to effectively enhance security.

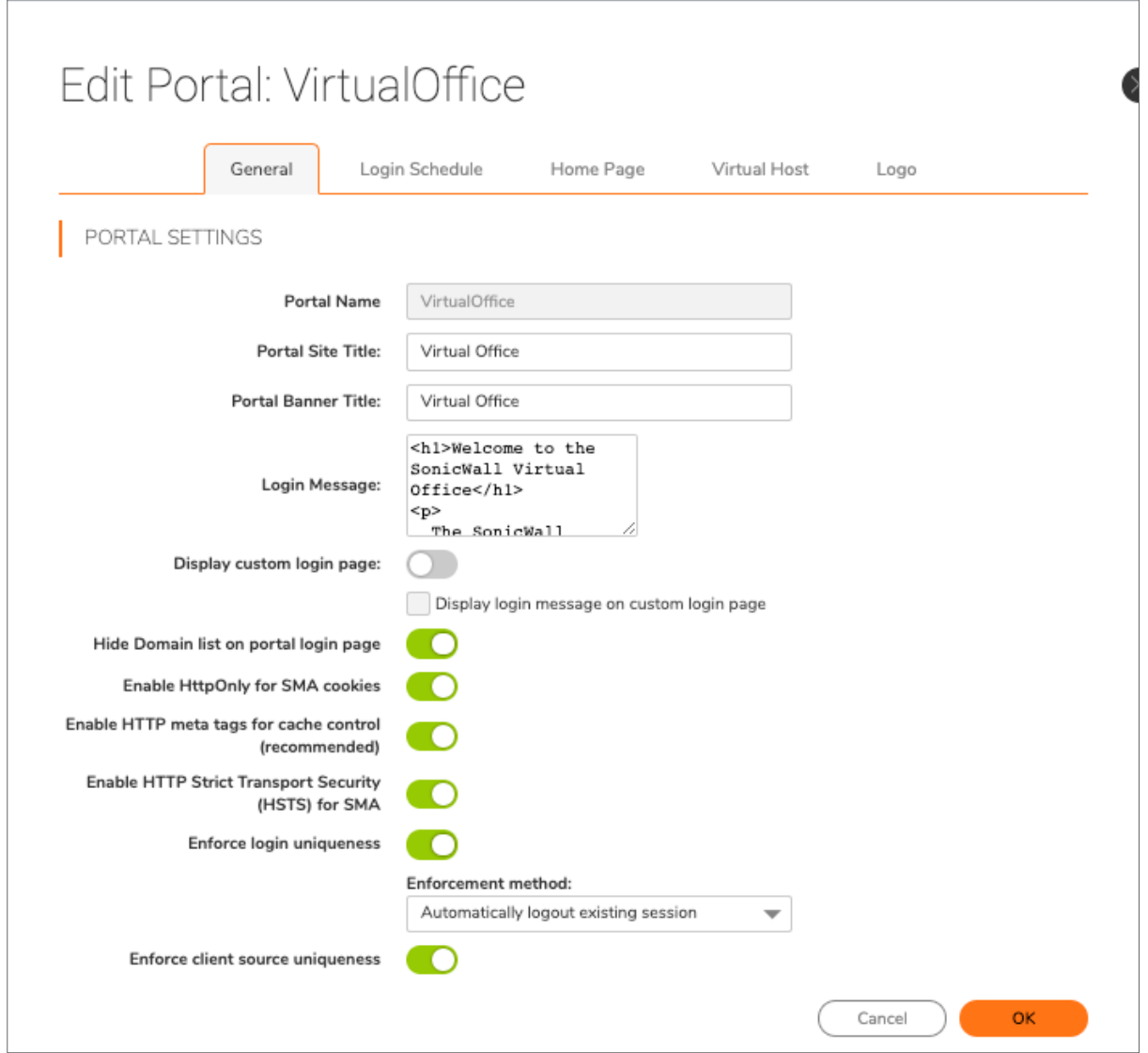

#### <span id="page-14-0"></span>**Enforce Client Source Uniqueness**

Remote connectivity to a network should only be allowed from one device at a time. This setting will only allow once unique device to connect at a time. Trying to connect with a second device using the same username would deny access to the second device attempting to connect.

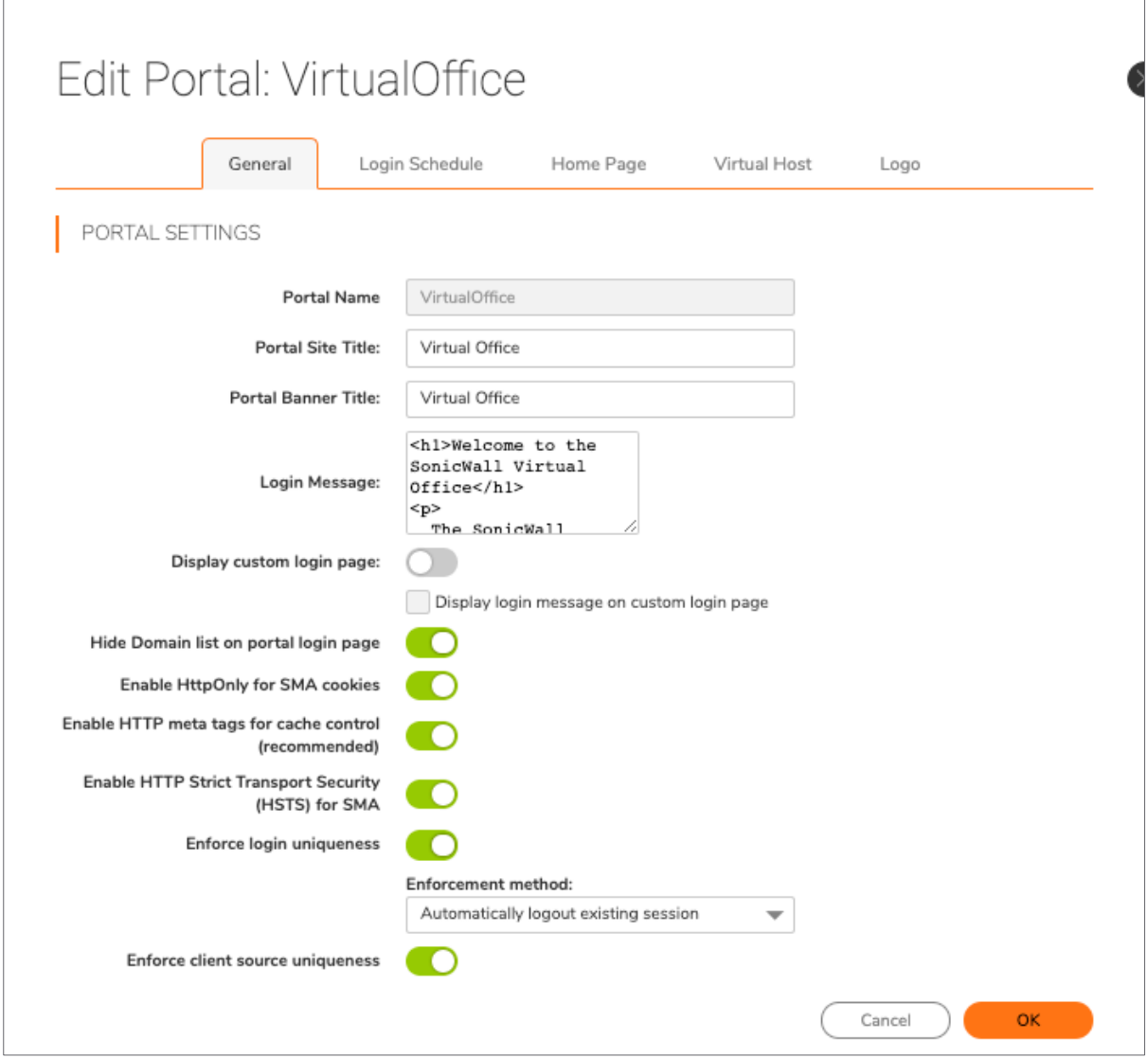

### <span id="page-15-0"></span>**Enable "Login Schedule"**

If your organization has normal office hours, and your users should only be connecting during those hours, then why risk allowing someone to connect before or after. With Login Schedule, you can deny access through the SMA 100 series during off hours.

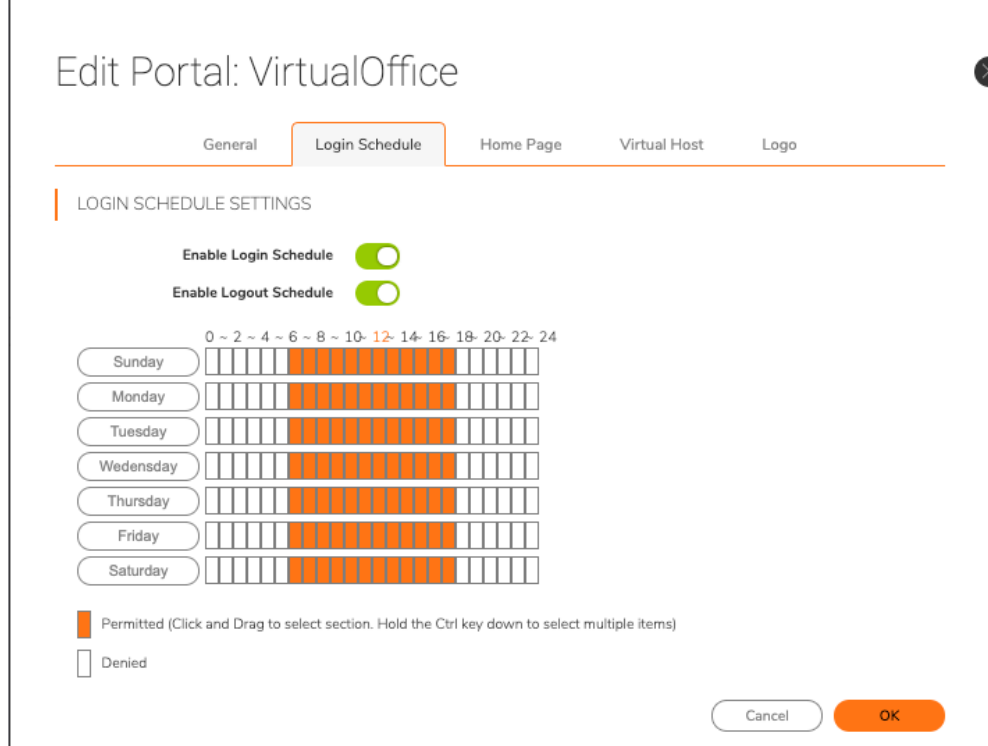

#### **Enable "Logout Schedule"**

Many times, users tend to leave their remote network equipment connected, even while they are not in use. Any network activity can keep a client "awake" and avoid disconnecting due to inactivity. Setting up a logout schedule will automatically logout any user session that is connected during your defined time. Many times, threat actors that have remote access to remote user equipment, such as a laptop, will wait until after hours as not to draw attention from the user. This adds feature offers additional security to your network.

![](_page_16_Picture_30.jpeg)

#### <span id="page-17-0"></span>**Enforce Password Complexity**

Users that can choose their own complex password tend to gravitate toward something they can remember. Those passwords may be short, common names or places, and may include their phone number or social security number. Threat actors have designed and built tools that can run through hundreds of thousands of names and combinations within minutes to guess passwords. Forcing your employees to have a stronger password that have additional complex characters will cause the threat actors to take years to attempt to guess. Common is 8 characters with upper case and numbers. Uncommon would be 12 or more characters with forced upper case and lower case, numbers, and special characters – as an example.

![](_page_17_Picture_40.jpeg)

### <span id="page-18-0"></span>**Enable Client Certificate Enforcement (Advanced Security Feature)**

As another means of ensuring the authenticity of a user and their device, administrators can deploy client-side certificates. With this setting enabled, the SonicWall SMA 100 series will verify the client certificate matches what is defined within the user settings. While this is a recommended additional setting for advanced security, it is more complicated in nature. Below we are providing links to Microsoft forums, as well as SonicWall KB's to help you in setting this feature up on your appliance if you choose to incorporate advanced security features.

- [How can I enable client Certificate check for HTTPS management on the SonicWall?](https://www.sonicwall.com/support/knowledge-base/how-can-i-enable-client-certificate-check-for-https-management-on-the-sonicwall/170503966127092/)
- [Client Certificate Authentication \(Part 1\) -](https://techcommunity.microsoft.com/t5/iis-support-blog/client-certificate-authentication-part-1/ba-p/324623) Microsoft Tech Community

![](_page_18_Picture_48.jpeg)

#### <span id="page-19-0"></span>**Restrict Request Headers**

A request header is an HTTP header that can be used in an HTTP request to provide information about the request context, so that the server can tailor the response. For example, the Accept- headers indicate the allowed and preferred formats of the response.

Threat actors attempting to gain control of websites will typically inject code into a request header. If the website is not protected, it may "dump" memory back as the reply – allowing the threat actor to possibly have access to passwords and usernames that are active.

By enabling this feature, the SonicWall SMA 100 series will not allow anything except what is expected in the header – thus not allowing for injection type attacks on the webservice.

![](_page_19_Picture_47.jpeg)

#### <span id="page-20-0"></span>**Use a Public Certificate**

The SonicWall SMA appliance includes a self-signed certificate to provide SSL connectivity to the appliance for configuration. While this certificate can be used for normal operation of the appliance, it is highly recommended to use a public certificate from a trusted (and supported) public certificate authority. This will not only offer your users a higher level of security knowing they are connecting to your organization, but it will also allow them easier use of virtual office without the browser security warning from the self-signed certificate.

• [How to create a Certificate Signing Request \(CSR\) and import a signed certificate on SMA 1000 series](https://www.sonicwall.com/support/knowledge-base/how-to-create-a-certificate-signing-request-csr-and-import-a-signed-certificate-on-sma-1000-series-appliance/200126122344027/)  [appliance?](https://www.sonicwall.com/support/knowledge-base/how-to-create-a-certificate-signing-request-csr-and-import-a-signed-certificate-on-sma-1000-series-appliance/200126122344027/)

![](_page_20_Picture_43.jpeg)

### <span id="page-21-0"></span>**Allow Touch ID and Face ID on Mac, Apple IOS and Android Devices**

As part of the 2FA mechanism mentioned in the beginning of this best practice guide, this incorporates the "Something you are". By allowing your users to utilize the additional security vectors incorporate in their devices, this provides additional layers of security to identify the user connecting is the intended user

• [SMB SSL-VPN: How to enable Mobile Connect touch ID authentication](https://www.sonicwall.com/support/knowledge-base/smb-ssl-vpn-how-to-enable-mobile-connect-touch-id-authentication/170502465663451/)

![](_page_21_Picture_34.jpeg)

#### <span id="page-22-0"></span>**Disconnection on Inactivity Timeout**

As a security precaution, administrators should not allow their users to remain connected via a VPN connection if no data is passing through for an extended amount of time. If a user were to leave a session active and a threat actor gained access to their device while the user was not present, then the threat actor could gain access to the network utilizing the user's credentials.

• [Inactivity timeout for NetExtender](https://www.sonicwall.com/support/knowledge-base/inactivity-timeout-for-netextender/180908082231237/)

![](_page_22_Picture_3.jpeg)

#### <span id="page-23-0"></span>**Disable the Default Admin Account**

As a security precaution, it is recommended to disable the default user account for login access. To do this, you must first create a NEW administrator. It is recommended to use a different username than "Admin or Administrator". Test the new administrator login PRIOR to disabling the default admin account.

![](_page_23_Picture_24.jpeg)

#### <span id="page-24-0"></span>**Allow Policy Match Logging**

Found under the Settings tab, this feature will help better track users and what they are doing. It will also allow you to see those who try and connect and go to places they are not allowed.

• [How to enable the logs to track Access Policies matched by users](https://www.sonicwall.com/support/knowledge-base/how-to-enable-the-logs-to-track-access-policies-matched-by-users/170502351244088/)

![](_page_24_Picture_3.jpeg)

#### <span id="page-25-0"></span>**Setup Connection Policies**

Allowing users into a network from a remote location is a nice convenience. However, as we have discussed in this guide, this allows for heightened security risk from compromised remote individuals. To help better tighten security, adding connection policies globally and to the individual will help control the possibility of malware which may be embedded on a user's workstation.

If a user only needs to access a specific server or folder on a specific folder, you can lock down the connection to only allow access to that specific area. If users are only making TCP connections into your backend infrastructure, you could disable UDP protocols, which are sometimes used to deliver malicious payloads.

• [SMA 100 Series: Information on Access Policy Hierarchy](https://www.sonicwall.com/support/knowledge-base/sma-100-series-information-on-access-policy-hierarchy/170502769339650/) 

![](_page_25_Picture_44.jpeg)

#### <span id="page-26-0"></span>**Device Registration**

In some cases, you may not be able to offer 2FA. This is true in the example of a kiosk which has no human interaction. With Device Registration, you will be able to register the unique identity of the connecting device, and only that device with that unique ID will be able to connect with the username and password associated to it

This is a good way to ensure additional security controls in your network, and to ensure users are not changing devices or using devices such as workstations in hotels or other public places.

• [How to restrict users based on DeviceID using Device policies.](https://www.sonicwall.com/support/knowledge-base/how-to-restrict-users-based-on-deviceid-using-device-policies/170502898665681/)

![](_page_26_Picture_4.jpeg)

#### <span id="page-27-0"></span>**End Point Control**

The SonicWall SMA 100 series incorporates advanced endpoint control functionality. While this is often an overlooked part of the product, it is a very important security addition.

End Point Control allows you to make verifications of different aspects of the connecting device:

- Does the connecting device have an anti-virus client?
- Is the connecting device a member of my domain?
- Does the connecting device have the specific file or folder that was hidden in a specific location?

End Point Control is an advanced security feature that will enable the administrator additional protection of the company network

• [SRA/SMB SSL-VPN: How to apply EPC \(End Point Control\) restrictions to Users/Groups based on](https://www.sonicwall.com/support/knowledge-base/sra-smb-ssl-vpn-how-to-apply-epc-end-point-control-restrictions-to-users-groups-based-on-windows/170502424614497/)  [Windows](https://www.sonicwall.com/support/knowledge-base/sra-smb-ssl-vpn-how-to-apply-epc-end-point-control-restrictions-to-users-groups-based-on-windows/170502424614497/)

![](_page_27_Picture_65.jpeg)

#### <span id="page-28-0"></span>**GEO IP Fencing**

The SonicWall SMA 100 series contains a very advanced geo fencing capability. This feature allows the administrator to block access from countries that are not a travel destination for employees, or a location that a customer or client would be connecting from. By adding this layer of security, you can reduce the number of attacks by a significant amount. Most threats to networks occur from outside the resident country where the appliance is located.

The SMA 100 series can also add the geo location within the connectivity logs. This helps identify not only where the users are coming from (authorized users), but also helps identify where threat actors may be residing.

In the event your organization is international, and you still wish to put a policy in place to help keep bad actors from using auto dialers to try and connect to your system- you can enable the CAPTCHA feature. This would require a human to identify the letters and numbers in a random picture and manually enter this information before being allowed to connect from outside your geo fence area. Those who guess wrong after a set amount of time would be denied

• [SMB-SSL VPN: How to block access to the SRA device from specific source IP address or range using](https://www.sonicwall.com/support/knowledge-base/smb-ssl-vpn-how-to-block-access-to-the-sra-device-from-specific-source-ip-address-or-range-using-g/170502999585264/)  [Geo-IP/Botnet filter](https://www.sonicwall.com/support/knowledge-base/smb-ssl-vpn-how-to-block-access-to-the-sra-device-from-specific-source-ip-address-or-range-using-g/170502999585264/)

![](_page_28_Picture_70.jpeg)

#### <span id="page-29-0"></span>**Capture ATP for the SMA 100 Series**

A unique feature from SonicWall is the availability of Capture ATP. With this enabled on your SMA 100 device, clients that are connected and passing traffic into your network would have that traffic inspected by the SonicWall Capture ATP service. This is a cloud-based sandbox solution which incorporates RTDMI (Real Time Deep Memory Inspection). With this feature enabled – if a threat actor was to gain access to a remote computer device and attempted to upload a malicious payload to the network, Capture ATP could potentially identify the threat and block it.

![](_page_29_Picture_35.jpeg)

## <span id="page-30-0"></span>**General Considerations**

- Always ensure security services are active and enabled
- Review new firmware releases. Inspect the Firmware *Getting Started Guide* for important information on patches and / or additional features that may be implemented on the product
- Ensure you are on the latest firmware when possible
- Review the access that grated to remote users do not give more than is needed
- Always use 2FA this is a critical feature that must be enabled in all remote environments

## <span id="page-30-1"></span>**SonicWall Support**

Technical support is available to customers who have purchased SonicWall products with a valid maintenance contract.

The Support Portal provides self-help tools you can use to solve problems quickly and independently, 24 hours a day, 365 days a year. To access the Support Portal, go to [https://www.sonicwall.com/support.](https://www.sonicwall.com/support)

The Support Portal enables you to:

- View knowledge base articles and technical documentation
- View and participate in the Community forum discussions at [https://community.sonicwall.com/technology-and-support.](https://community.sonicwall.com/technology-and-support)
- View video tutorials
- Access MySonicWall
- Learn about SonicWall professional services
- Review SonicWall Support services and warranty information
- Register for training and certification
- Request technical support or customer service

To contact SonicWall Support, visit [https://www.sonicwall.com/support/contact-support.](https://www.sonicwall.com/support/contact-support)

### **About This Document**

#### **Legend**  $\bigwedge$

**WARNING: A WARNING icon indicates a potential for property damage, personal injury, or death.**

![](_page_31_Picture_3.jpeg)

(i)

**CAUTION: A CAUTION icon indicates potential damage to hardware or loss of data if instructions are not followed.**

**IMPORTANT, NOTE, TIP, MOBILE, or VIDEO:** An information icon indicates supporting information.

Last updated: 2/1/2021

#### **Copyright © 2021 SonicWall Inc. All rights reserved.**

This product is protected by U.S. and international copyright and intellectual property laws. SonicWall is a trademark or registered trademark of SonicWall Inc. and/or its affiliates in the U.S.A. and/or other countries. All other trademarks and registered trademarks are property of their respective owners.

The information in this document is provided in connection with SonicWall Inc. and/or its affiliates' products. No license, express or implied, by estoppel or otherwise, to any intellectual property right is granted by this document or in connection with the sale of SonicWall products. EXCEPT AS SET FORTH IN THE TERMS AND CONDITIONS AS SPECIFIED IN THE LICENSE AGREEMENT FOR THIS PRODUCT, SONICWALL AND/OR ITS AFFILIATES ASSUME NO LIABILITY WHATSOEVER AND DISCLAIMS ANY EXPRESS, IMPLIED OR STATUTORY WARRANTY RELATING TO ITS PRODUCTS INCLUDING, BUT NOT LIMITED TO, THE IMPLIED WARRANTY OF MERCHANTABILITY, FITNESS FOR A PARTICULAR PURPOSE, OR NON- INFRINGEMENT. IN NO EVENT SHALL SONICWALL AND/OR ITS AFFILIATES BE LIABLE FOR ANY DIRECT, INDIRECT, CONSEQUENTIAL, PUNITIVE, SPECIAL OR INCIDENTAL DAMAGES (INCLUDING, WITHOUT LIMITATION, DAMAGES FOR LOSS OF PROFITS, BUSINESS INTERRUPTION OR LOSS OF INFORMATION) ARISING OUT OF THE USE OR INABILITY TO USE THIS DOCUMENT, EVEN IF SONICWALL AND/OR ITS AFFILIATES HAVE BEEN ADVISED OF THE POSSIBILITY OF SUCH DAMAGES. SonicWall and/or its affiliates make no representations or warranties with respect to the accuracy or completeness of the contents of this document and reserve the right to make changes to specifications and product descriptions at any time without notice. SonicWall Inc. and/or its affiliates do not make any commitment to update the information contained in this document.

For more information, visit [https://www.sonicwall.com/legal.](https://www.sonicwall.com/legal)

To view the SonicWall End User Product Agreement, go to: [https://www.sonicwall.com/legal/license-agreements.](https://www.sonicwall.com/legal/license-agreements) Select the language based on your geographic location to see the EUPA that applies to your region.